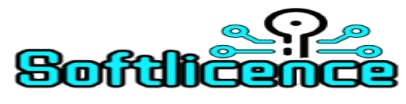

# **Instalace a aktivace Office 2016**

Pokud jste od nás obdrželi aktivační klíč k druhotné licenci Office 2016 a nevíte, jak produkt nainstalovat, proveďte instalaci podle tohoto návodu.

(**UPOZORNĚNÍ:** Před instalací MS Office 2016 je nutné **odinstalovat** všechny předchozí verze MS Office **včetně zkušebních Office 365**, které jsou předinstalovány od různých výrobců počítačů. Pokud jste měli na PC nainstalován MS Office 2013 nebo 2016 ve verzi Home&Student nebo Home&Business, je nutné před odinstalací odhlásit z MS Office Microsoft účet.)

## **1. Stažení instalačního souboru**

- **32** bitové instalační soubory soubory stáhnete zde
- [MS Office 2016 Home and Student](https://c2rsetup.officeapps.live.com/c2r/download.aspx?ProductreleaseID=HomeStudentRetail&language=cs-CZ&platform=x86)
- [MS Office 2016 Home and Business](https://c2rsetup.officeapps.live.com/c2r/download.aspx?productReleaseID=HomeBusinessRetail&platform=X86&language=cs-CZ)
- [MS Office 2016 Professional](https://c2rsetup.officeapps.live.com/c2r/download.aspx?productReleaseID=ProfessionalRetail&platform=X86&language=cs-CZ)
- **64** bitové instalační soubory stáhnete zde:
- [MS Office 2016 Home and Student](https://c2rsetup.officeapps.live.com/c2r/download.aspx?productReleaseID=HomeStudentRetail&platform=X64&language=cs-CZ&TaxRegion=pr&correlationId=a8f132a0-d205-4c6c-9f56-334e2e00fa88&token=bdc4372a-27c6-43b1-9e57-2c7d67015013&version=O16GA&source=O15OLSOMEX)
- [MS Office 2016 Home and Business](https://c2rsetup.officeapps.live.com/c2r/download.aspx?productReleaseID=HomeBusinessRetail&platform=X64&language=cs-CZ&TaxRegion=pr&correlationId=a8f132a0-d205-4c6c-9f56-334e2e00fa88&token=bdc4372a-27c6-43b1-9e57-2c7d67015013&version=O16GA&source=O15OLSOMEX)
- [MS Office 2016 Professional](https://c2rsetup.officeapps.live.com/c2r/download.aspx?productReleaseID=ProfessionalRetail&platform=X64&language=cs-CZ&TaxRegion=pr&correlationId=a8f132a0-d205-4c6c-9f56-334e2e00fa88&token=bdc4372a-27c6-43b1-9e57-2c7d67015013&version=O16GA&source=O15OLSOMEX)

#### **2. Spuštění instalačního souboru**

• Po úspěšném stažení **spusťte stažený instalační soubor**, pro spuštění musíte ověřit souhlas správce počítače.

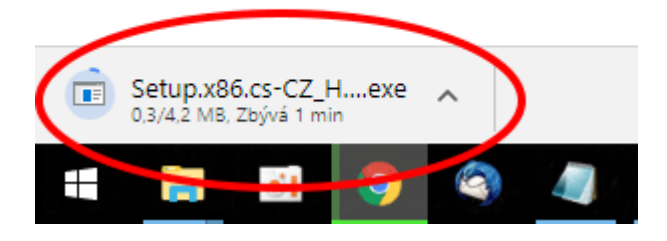

#### 3. Instalace Microsoft Office 2016

• Chvíli **počkejte na dokončení instalace** produktu Microfoft Office 2016 do Vašeho počítače. Rychlost instalace závisí na rychlosti Vašeho internetového připojení (instalace může trvat klidně i 30 minut).

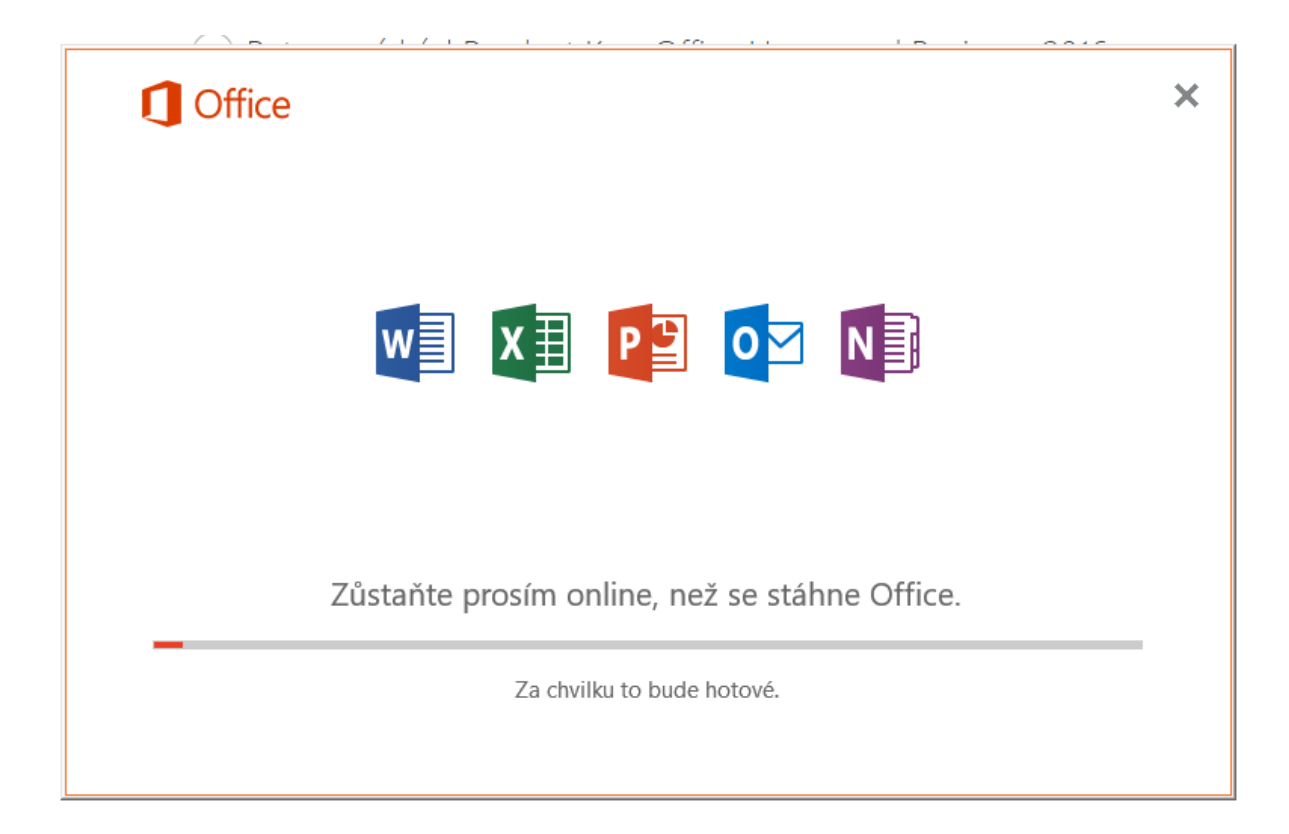

• Po úspěšném dokončení instalace Microsoft Office 2016 můžete instalátor zavřít a následně se pustit do aktivace zakoupeného Office.

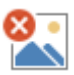

## 4. První spuštění Microsoft Office 2016 - DŮLEŽITÉ

• Po dokončení instalace je třeba **spustit jakýkoliv program sady Microsoft Office 2016,** (nainstalované programy naleznete v nabídce Start). My jsme si pro ukázku spustili Excel.

*Z důvodu aktivace druhotné licence je potřeba aktivovat zakoupený Office produktovým klíčem, nikoliv Vašim MS účtem.*

• Zadejte možnost **"Nechci se přihlásit ani vytvořit účet"** následně do prázdného pole **zadejte zakoupený licenční klíč.** Po úspěšném zadání Microsoft ověří platnost klíče a umožní Vám tak následnou aktivaci.

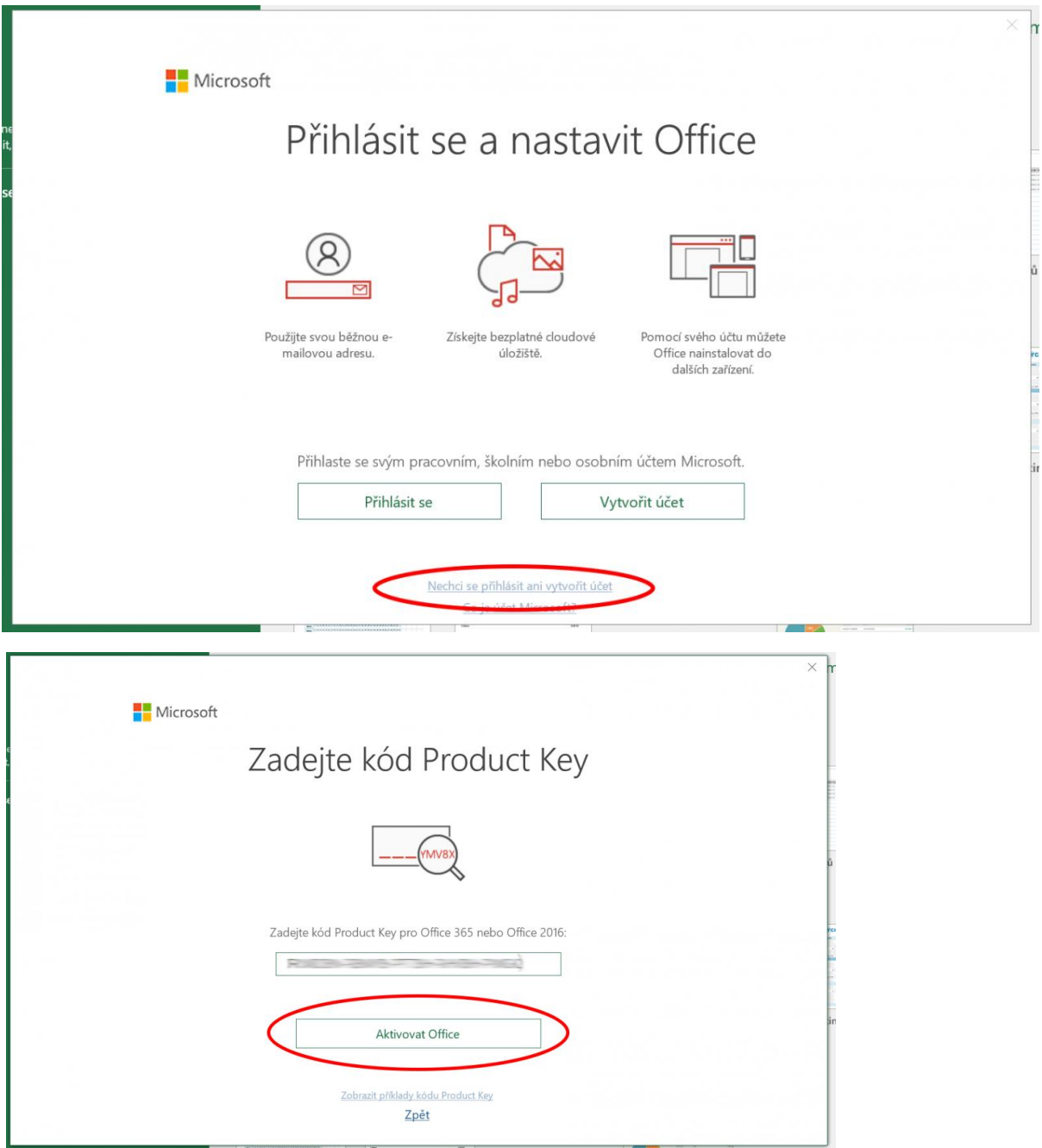

# 5. Ověření úspěšnosti aktivace

Úspěšnost aktivace **ověříte spuštěním jakéhokoli programu** ze sady Microsoft Office a kliknutím na tlačítko Soubor > Účet.

U cca 50% případů proběhne aktivace automaticky online. Pokud ovšem nastanou **problémy s aktivací** z důvodu **použití druhotné licence**, následujte postup **telefonickou aktivací**.

# **Telefonická aktivace**

Pokud aktivace přes internet neproběhla, aktivujet zakoupený Microsoft Office 2016 telefonicky.

Spuštění průvodce aktivací v aplikaci systému Office:

- Spusťte aplikaci systému Office, který není aktivován.
- Klepněte Soubor Nápověda Aktivovat produkt
- Zadejte volbu **aktivace telefonicky** a klikněte na tlačítko **Další.**
- Spuštění Průvodce aktivací sady Office mimo aplikace systému Office:
- K tomu je třeba kliknout na tlačítko Start, přejít na příkaz Všechny programy, přejít na příkaz Nástroje sady Microsoft Office a potom kliknout na položku Aktivovat produkt Spuštění Průvodce aktivací sady Office mimo aplikace systému Office.

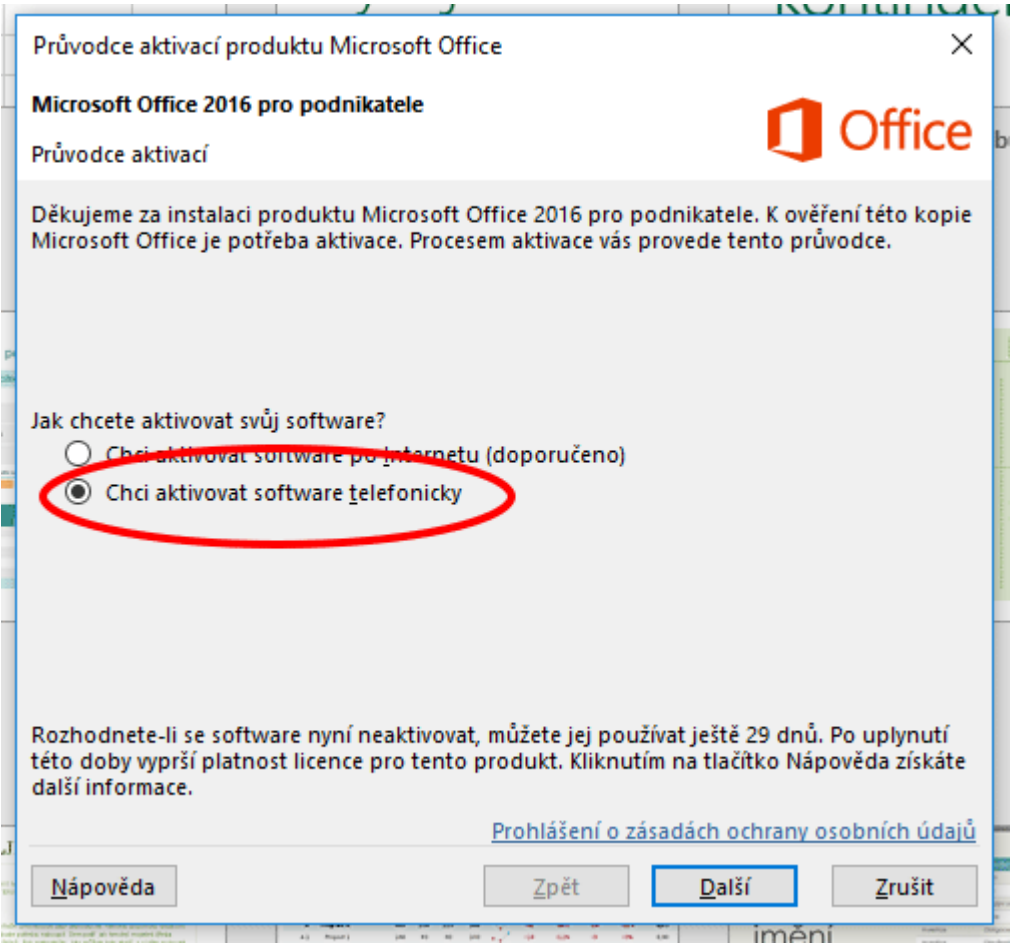

- Vyberte Vaše umístění (v našem případě se jedná o Českou Republiku).
- **Zatelefonujte** na uvedené telefonní číslo (v našem případě je to tel.: **225 990 844**), hovor je zpoplatněn jako volání v rámci České Republiky.
- Jakmile se Vám ozve telefonní automat, tak **na klávesnici** telefonu **zadejte volbu 3 a poté 1** (aktivace produktů MS Office). Telefonní automat Vás vyzve k **zadání ID instalace**, toto číslo zadáváte pomocí klávesnice vašeho telefonu. Pokud se Vás automat zeptá na počet počítačů, na kterém máte nainstalovaný zakoupený produkt, zadejte hodnotu "0" (produkt teprve instalujete).

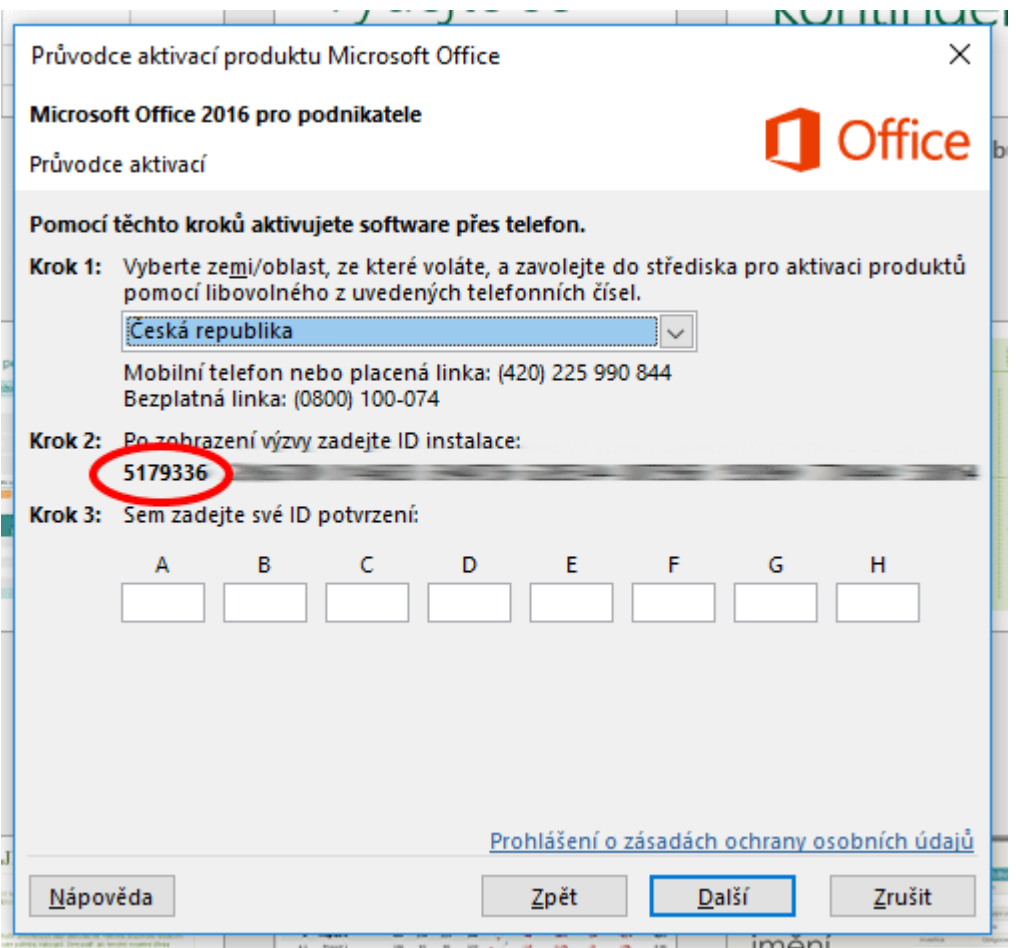

• Po úspěšném zadání Vám automat sdělí potvrzovací ID, které zadáte do prázdných polí.

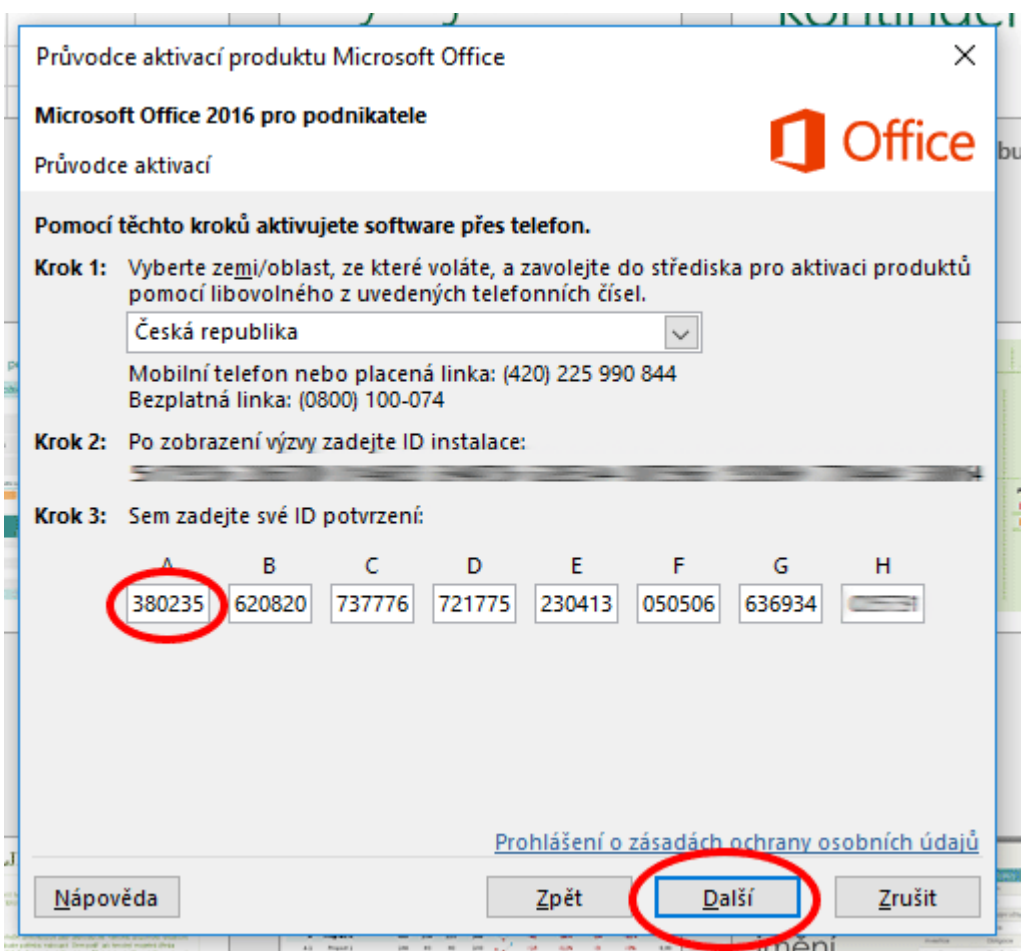

• Nyní by měl být produkt Microsoft Office 2016 úspěšně aktivován.

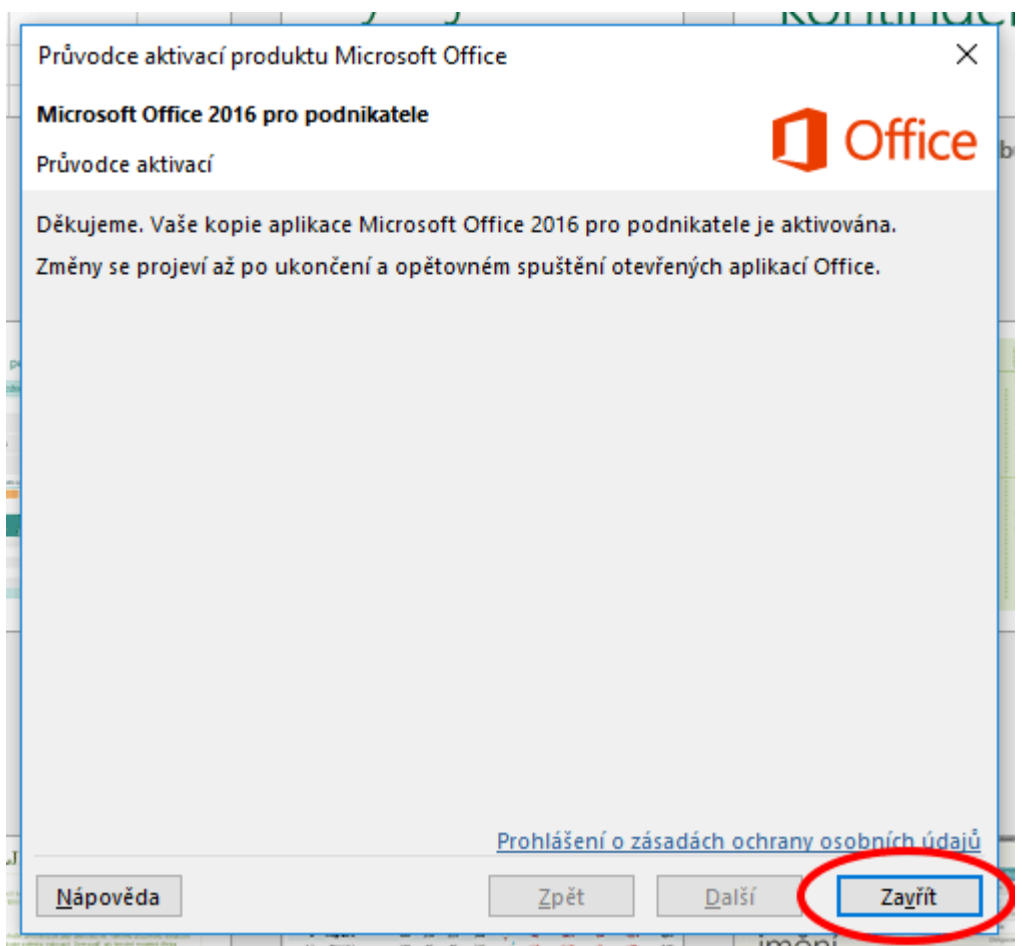